ROESTI の使い方

※修論や Open-It のサイトにファームウェア、ソフトウェアの説明を書いているのでそちらも参照。

第1章 ファームウェアを書き込む (現在は Rev12 が実装されている)

・ダウンロードケーブルによる書き込み

FPGA に bit ファイルを直接書き込む場合

1.ジャンパピンの JP3 を外しておく。(JP2 は常に外しておく。JP1 は自由)

2.ダウンロードケーブルより普段通りの手順で書き込む。

シリアル PROM に書き込む場合 (SPI)

1.ジャンパピンの JP3 をつなぐ。(JP2 は常に外しておく。JP1 は自由)

2.ダウンロードケーブルより普段通り、SPI に書き込む手順を行う。

・イーサネット経由で書き込み

1.ジャンパピンの JP3 をつなぎ、JP1 をセルフモード(ピンの 1,2)をつなぐ(JP2 は外す)

2.SFP コネクターと PC を接続する。

3.ping などで接続を確認する。

 4.プログラムを動かして書き込みを開始する。詳細は Open-It の ROESTI プロジェクトページの FPGA ファームウェア、FPGA ファームウェアブロック図説明の SPI PROM I/F のこちらの リンク先のページに記載している。

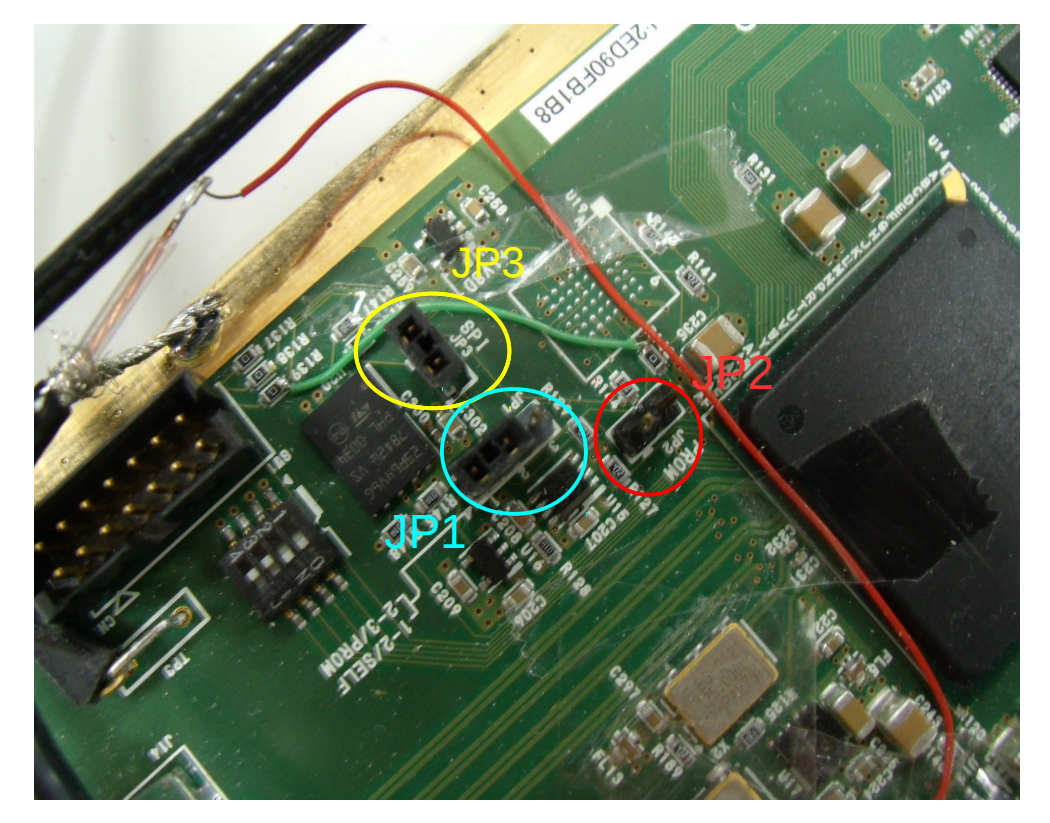

## 第2章 ROESTIを動かす

- 1.PC と回路を光ケーブル(コンバータ経由でも可)で接続する。
- 2.rbcp を起動する。起動の仕方は ./rbcp <IP アドレス> <UDP ポート番号>
- 3.回路を初期化する。SITCP-RBCP コンソールに wrb 0x10 0xF0 と打つ。

※初期化すると LED がいくつか消えるが問題はない。

- 4.ADC を初期化する。方法は ADC 初期化パイソンプログラムを実行する。実行方法は python set\_adc.py <IP アドレス>
	- ※1.に出てきた IP アドレスと 3.に出てきた IP アドレスは現時点では別のアドレスとなる。 参考に書いておくとシリアル番号 SN:2ED90FB1B8 のボードでは 1.の IP アドレスは 192.168.10.15、3.の IP アドレスは 192.168.10.16 となる。因みに UDP ポート番号は 4660。

 5.回路の設定を行う。設定方法は SiTCP-RBCP コンソールで set1.txt を読み込ませる。 方法はコンソールに load set1.txt と打つ。各アドレスの意味は

- 0x17:通信を行っている回路の回路番号設定
- 0x18:チェーン接続の一番端の回路番号の設定
- 0x1A:ADC データのレイテンシ調整。0x04 でおそらく固定。
- 0x19:回路の設定開始アドレス。0x0F を書き込むと設定を開始する。
- 0x0C:読出しイベント数の設定。本来は 0x0C~0x0F で指定する。下位 8 ビットが 0x0C。
- 0x1D:読出しモード設定。読出しモードについては修士論文付録 B の B.2、B.9 を参照。
- ※他に ASD のしきい値設定も必要な場合、0x19 の行の前に書き加えれば行うことができる。
- ※set1.txt を読み込まなくても個別に書き込むことで設定は行うことができる。

第3章 データをとる

- 1.PC と接続する。(第 2 章から行っていれば接続されているはず)
- 2.読出しプログラムを起動、データを読み取る。
	- 方法は./TestDAQ <ラン番号> <イベント数> <読出し回路数>
	- 例:./TestDAQ run1056 1000 1
	- ※イベント数は 0x0C で設定した数字と同じにすること。
	- ※TestDAQ.c をコンパイルすれば実行ファイルができる。